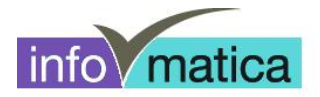

# **Kurzanleitung Wireless Studenten (Windows 8)**

**für**

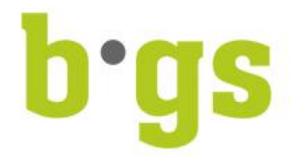

# **BGS - Bildungszentrum Gesundheit und Soziales Gürtelstrasse 42/44 7000 Chur**

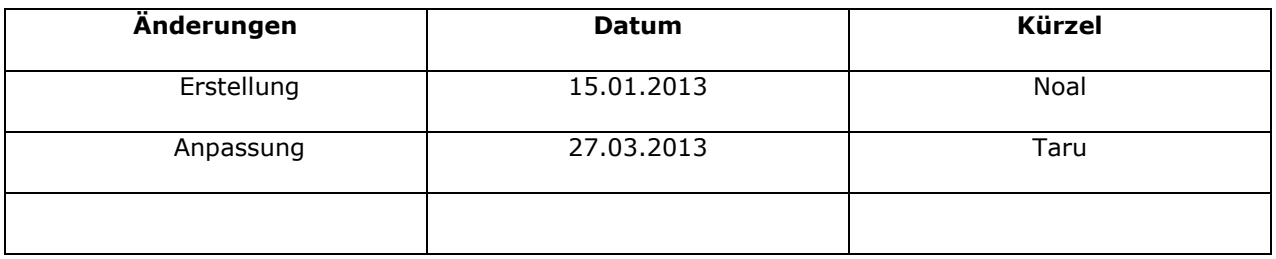

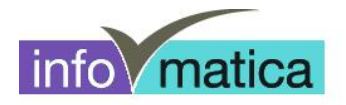

# **Inhaltsverzeichnis**

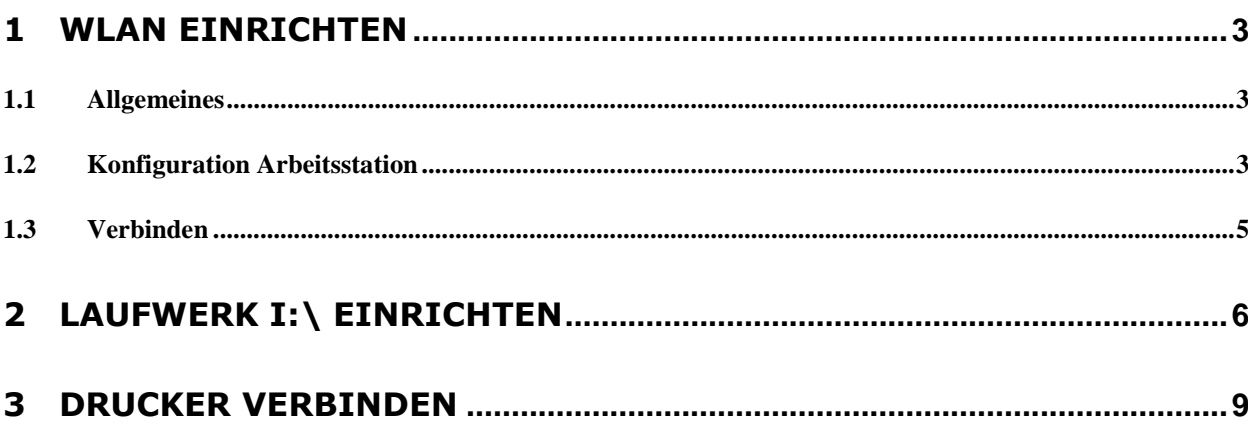

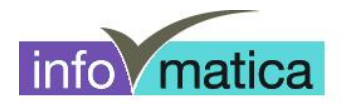

## **1 WLAN einrichten**

#### **1.1 Allgemeines**

Alle Studenten haben Zugriff auf das Wireless. Die Authentifizierung wird anhand von Benutzername und Password des Studenten realisiert. Hier werden die notwendigen Schritte für das Einrichten dargelegt.

**Wichtig:** Das Passwort muss zuerst an einem PC in der Bibliothek oder in den Informatikräumen geändert werden. Zusätzlich kann das BGS-WLAN nur innerhalb des BGS eingerichtet werden.

#### **1.2 Konfiguration Arbeitsstation**

- Desktop anzeigen
- Rechte Maustaste auf das Wireless Symbol (Taskliste)
- Netzwerk- und Freigabecenter auswählen
- Neue Verbindung oder neues Netzwerk einrichten anklicken

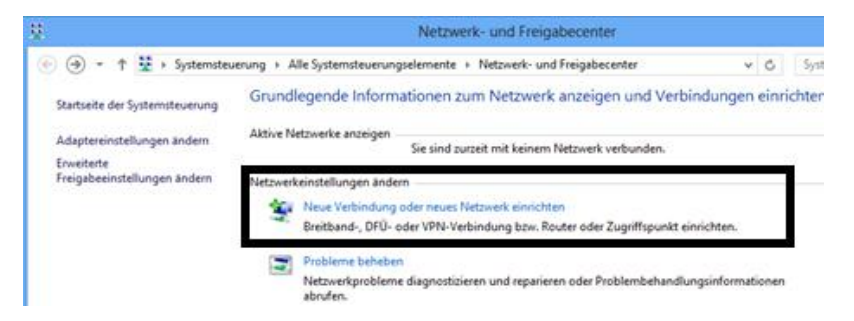

- **Manuell mit einem Funknetzwerk verbinden** anwählen

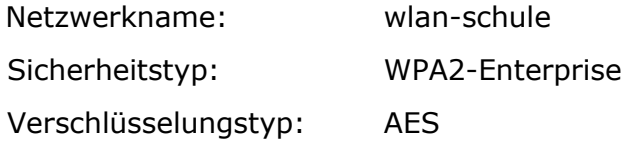

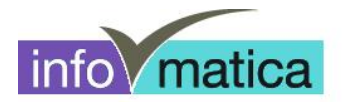

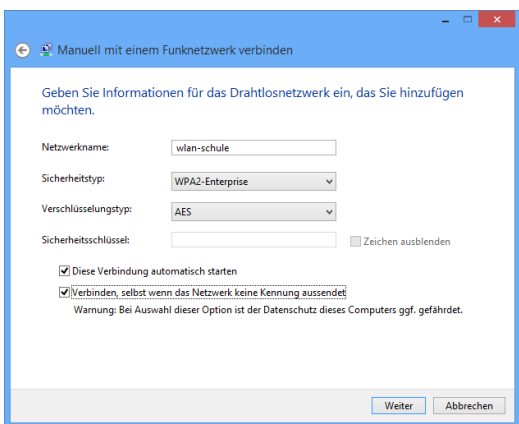

- Danach **Verbindungseinstellungen ändern** anklicken
- Unter Register Verbindung folgende Angaben anklicken:
	- o Automatisch verbinden, wenn dieses Netzwerk in Reichweite ist
	- o Verbinden, selbst wenn das Netzwerk seinen Namen nicht sendet (SSID)
- Unter Register **Sicherheit** folgende Einstellungen machen

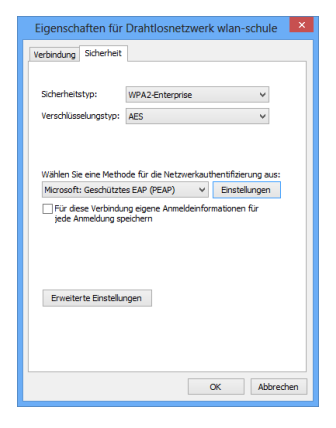

- Bei **Erweiterte Einstellungen** folgende Punkte anpassen Unter Anmeldeinformationen speichern, kann Benutzername und Passwort für die Wireless Anmeldung fix eingetragen werden

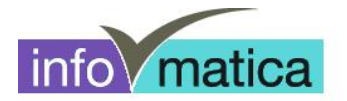

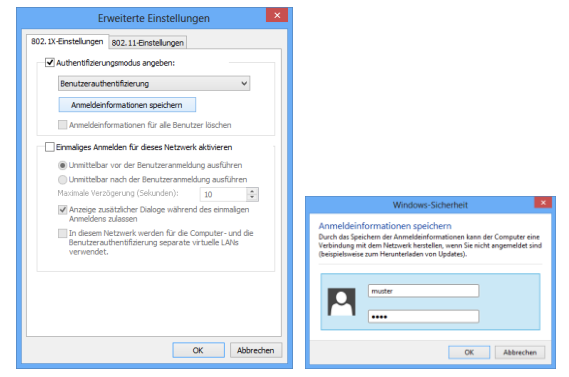

- Bei den **Einstellungen, Serverzertifikate überprüfen** deaktivieren und unter Konfigurieren…

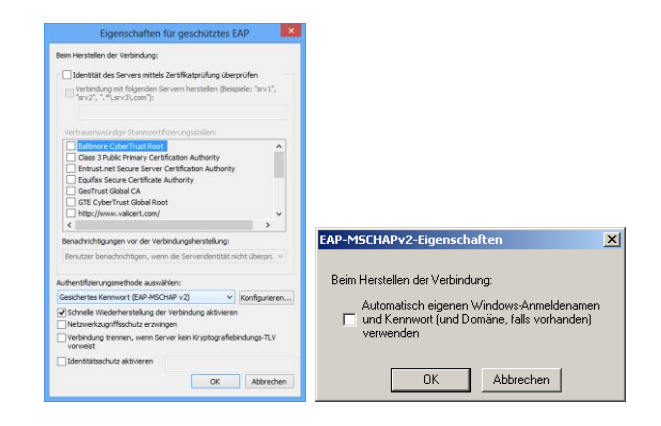

#### **1.3 Verbinden**

- Linke Maustaste auf dem Wireless Icon (Taskliste)
- wlan-schule auswählen und verbinden
- Nun sollte die Abfrage für Benutzername und Passwort erfolgen

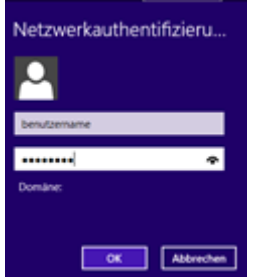

- Nach richtiger Eingabe muss noch einmalig das Akzeptieren des Zertifikats bestätigt werden

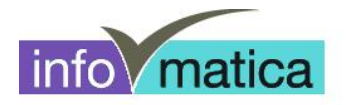

## **2 Laufwerk I:\ einrichten**

Um auf die Schülerdaten (Laufwerk I:\) zugreifen zu können, muss die Verbindung und Authentisierung mit dem Server erfolgen. Dazu haben wir ein Studenten-Portal aufgeschalten.

Bei erfolgreichem Internetzugriff können sie folgende Adresse im Internet Explorer eingeben:

#### **<http://srv007/>**

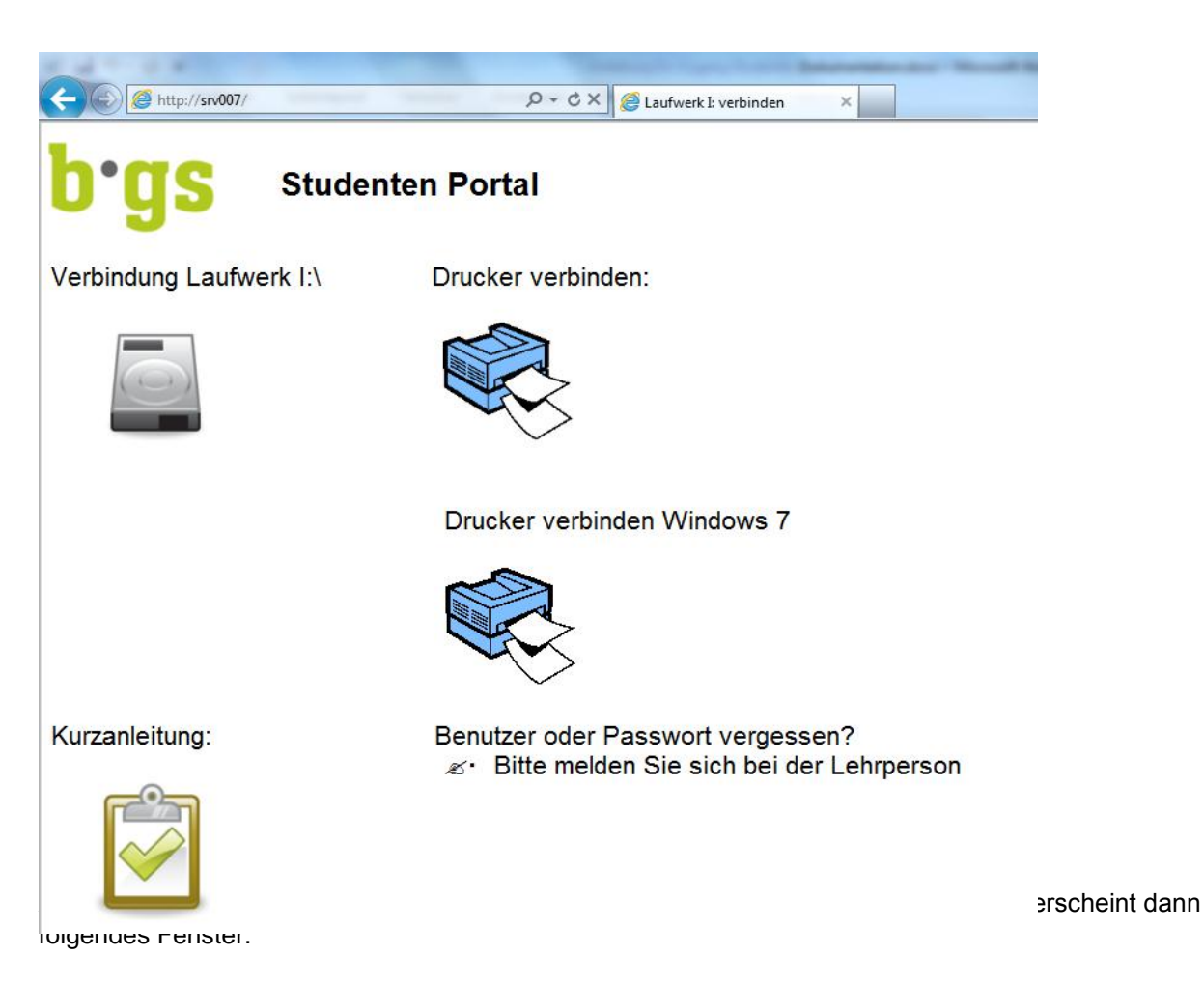

Dieses Skript muss nach jedem Neustart des Notebooks ausgeführt werden!

Klicken anschliessend auf das graue Laufwerk-Symbol mit der Überschrift "Verbindung Laufwerk I:\"

Bei der darauf folgenden Meldung klicken Sie bitte auf **"Speichern"** um die Datei auf Ihrem PC zu speichern.

**Tipp: Am besten wird die Datei auf dem Desktop gespeichert da diese bei jedem Neustart des Notebooks erneut ausgeführt werden muss.**

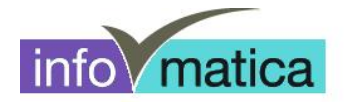

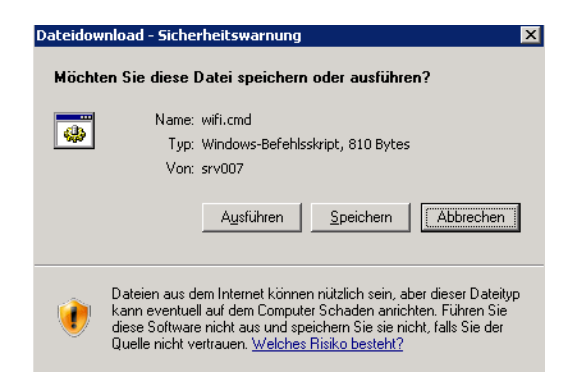

Datei abspeichern (am besten auf Desktop)

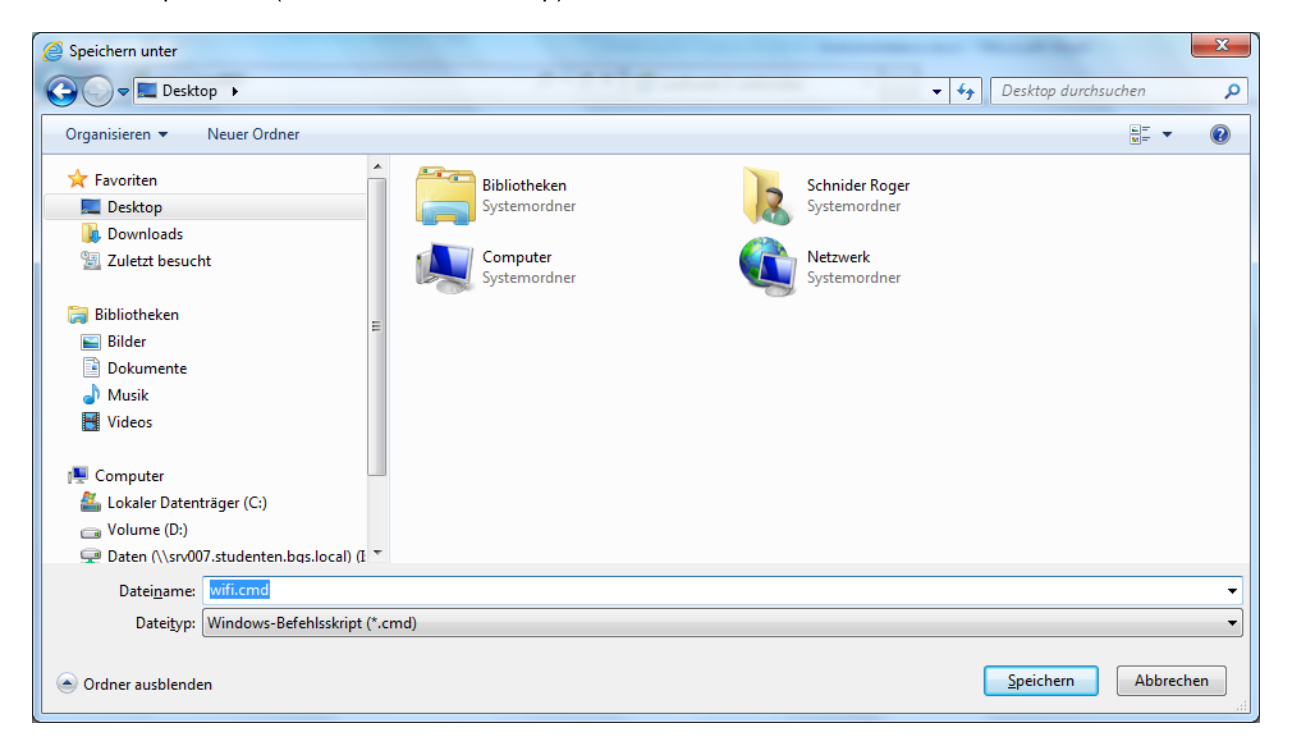

Nun kann die Datei vom Desktop aus gestartet werden:

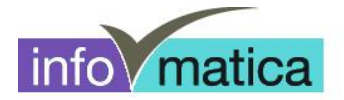

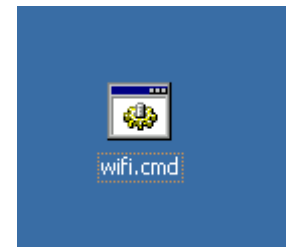

Es erscheint anschliessend ein schwarzes Fenster hier geben Sie bitte Ihren Benutzernamen ein (z.B HFPflege08-99) und drücken darauf Enter.

Nach der Eingabe des Benutzernamens geben Sie bitte noch das Kennwort ein und bestätigen Sie wieder mit Enter.

Sind Benutzername und Kennwort richtig eingegeben worden sollte das Laufwerk verbunden werden und unter "Arbeitsplatz" bzw. "Computer" verfügbar sein.

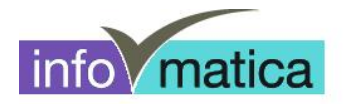

## **3 Drucker verbinden**

Um auf die BGS Drucker drucken zu können, muss die Verbindung und Authentisierung mit dem Server erfolgen. Dazu kann wieder über das Studenten-Portal zugegriffen werden.

Bei erfolgreichem Internetzugriff können sie folgende Adresse im Internet Explorer eingeben:

#### **<http://srv007/>**

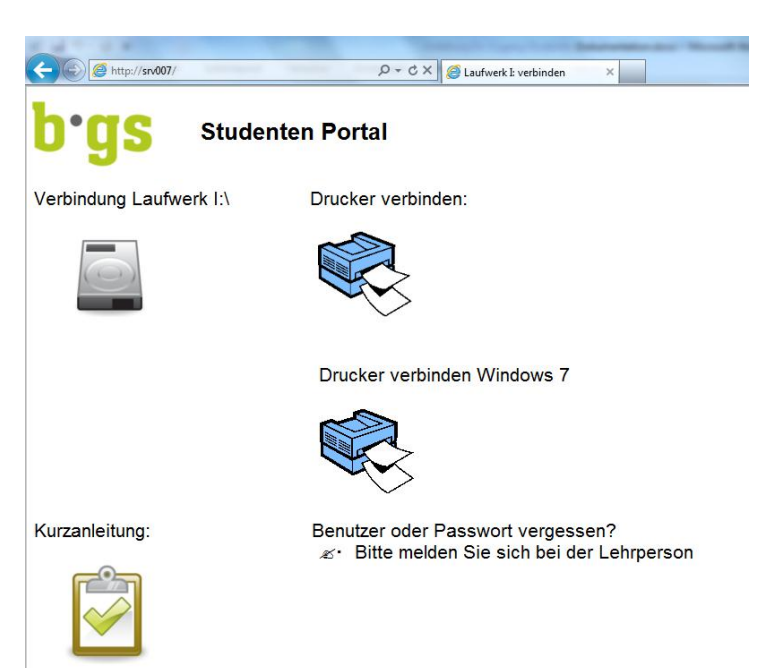

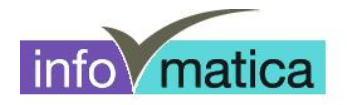

Klicken Sie hier auf das Drucker-Symbol mit der Überschrift "Drucker verbinden Windows 7"

Bei der darauf folgenden Meldung klicken Sie bitte auf "Speichern" um die Datei auf Ihrem PC zu speichern.

**Tipp: Am besten wird die Datei auf dem Desktop gespeichert da diese bei jedem Neustart des Notebooks erneut ausgeführt werden muss.**

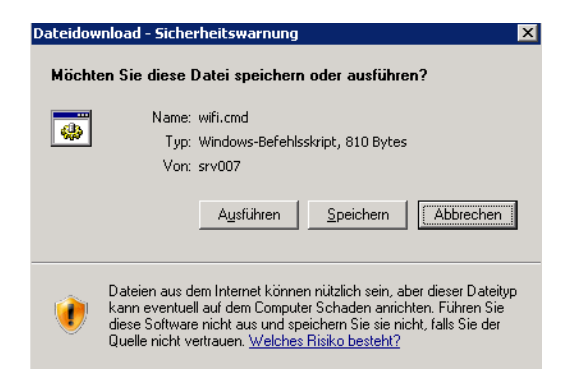

Datei abspeichern (am besten auf Desktop)

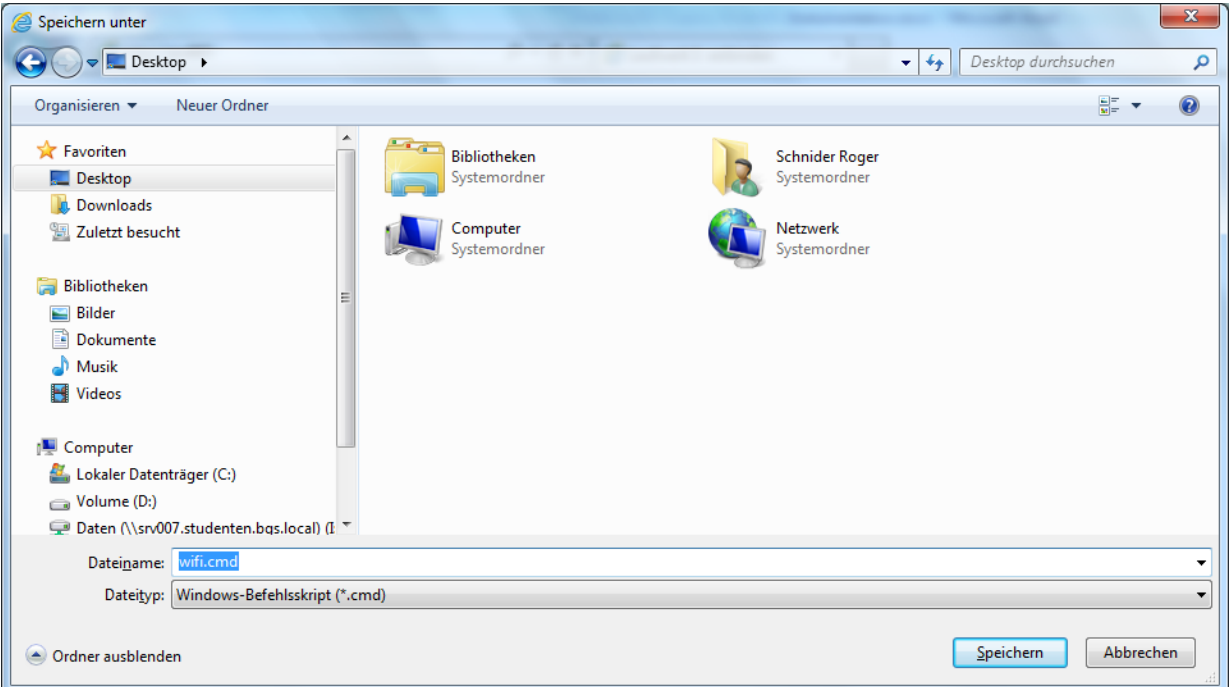

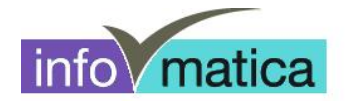

Nun kann die Datei vom Desktop aus gestartet werden:

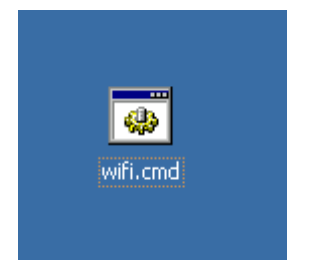

Es erscheint anschliessend ein schwarzes Fenster hier geben Sie bitte Ihren Benutzernamen ein (z.B HFPflege08-99) und drücken darauf Enter.

Nach der Eingabe des Benutzernamens geben Sie bitte noch das Kennwort ein und bestätigen Sie wieder mit Enter.

Die Drucker sollten nun verbunden werden. Es kann vorkommen dass bei der Verbindung eine Meldung erscheint bez. Druckertreiber.

Bei diesen Meldungen klicken Sie bitte auf "Treiber installieren". Der Drucker sollte sich anschliessend auf Ihrem Notebook unter "Geräte und Drucker" befinden und druckbereit sein.